## **Serie MX240P/ MX340P/ MX640P**

## **STAMPANTE CODICI A BARRE A TRASFERIMENTO TERMICO / TERMICA DIRETTA**

**MANUALE D'USO**

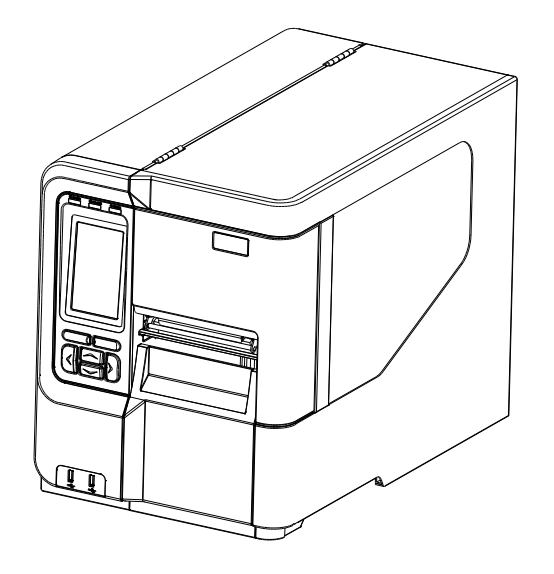

#### **Informazioni sul Copyright**

© 2016 TSC Auto ID Technology Co., Ltd,

Il Copyright di questo manuale, il software ed il firmware della stampante qui descritti sono di proprietà di TSC Auto ID Technology Co., Ltd. Tutti i diritti riservati.

CG Triumvirate è un marchio di Agfa Corporation. CG Triumvirate Bold Condensed è usato sotto licenza della Monotype Corporation. Windows è un marchio registrato della Microsoft Corporation.

Tutti gli altri marchi sono di proprietà dei loro rispettivi proprietari.

Le informazioni di questo documento sono soggette a modifica senza preavviso e non costituiscono un impegno da parte di TSC Auto ID Technology Co. Nessuna parte di questo manuale può essere riprodotta o trasmessa con qualsiasi mezzo, per qualsiasi scopo diverso dall'uso personale dell'acquirente, senza previa autorizzazione scritta di TSC Auto ID Technology Co.

#### **Conformità alle disposizioni di legge e Approvazioni**

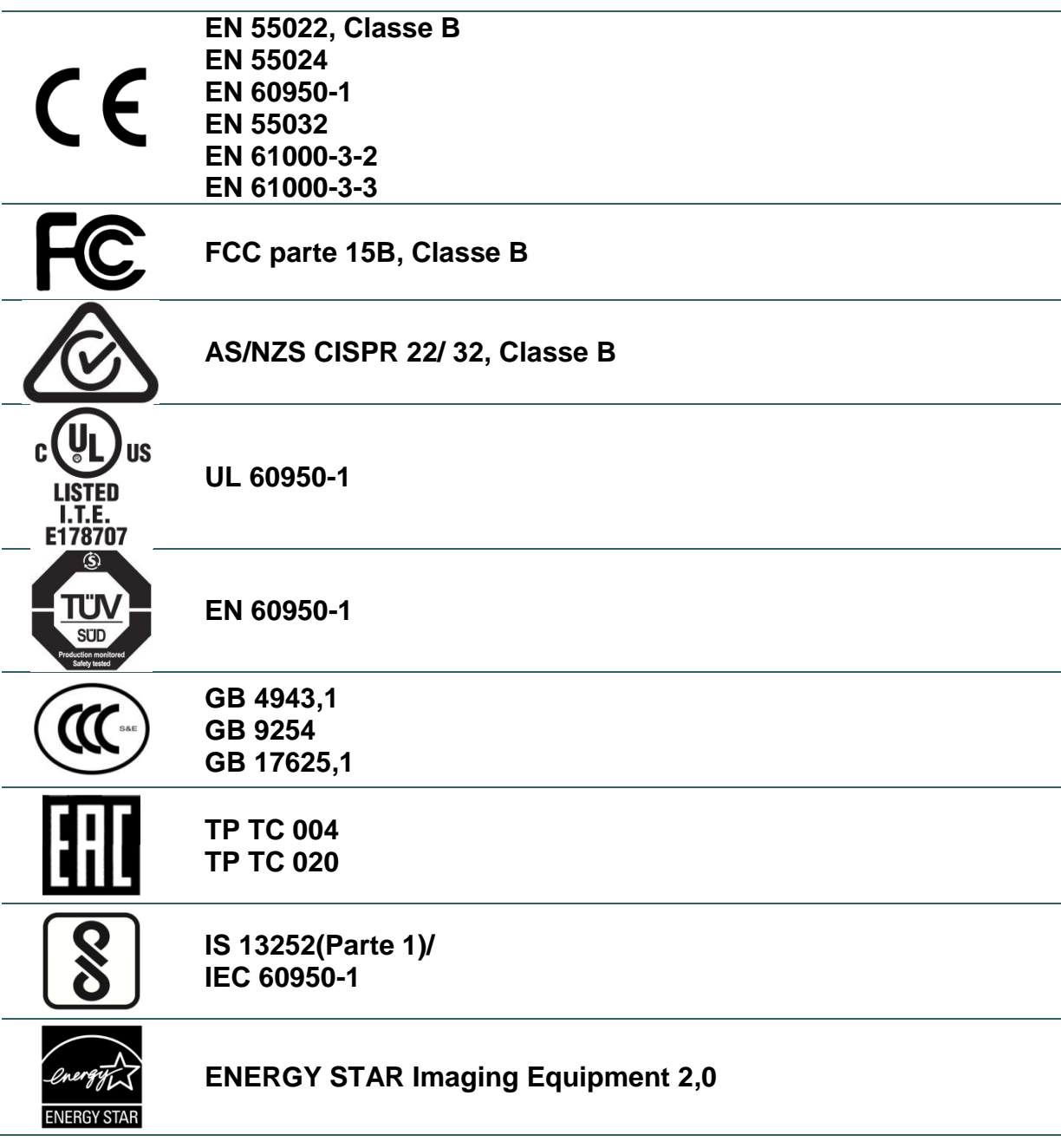

Importanti istruzioni sulla sicurezza:

- 1. Leggere attentamente le istruzioni e conservarle per futura consultazione.
- 2. Seguire gli avvisi e le istruzioni sul prodotto.
- 3. Scollegare la spina di alimentazione dalla presa di corrente CA prima della pulizia o in caso di guasto.

Non usare prodotti per la pulizia liquidi o aerosol. È possibile usare un panno umido per la pulizia.

4. La presa della corrente deve essere installata vicino alla macchina ed essere facilmente accessibile.

- 5. L'unità deve essere protetta dall'umidità.
- 6. Quando si installa il dispositivo mantenere la stabilità, inclinarlo o farlo cadere potrebbe causare danni.
- 7. Accertarsi di utilizzare il voltaggio e il tipo di alimentazione corretti come indicato sull'etichetta fornita dal produttore.

8. Fare riferimento al manuale utente per la massima temperatura ambiente per il corretto funzionamento.

#### **AVVISO:**

Parti in movimento pericolose, tenere lontane le dita e le altre parti del corpo.

#### **ATTENZIONE:**

(Per dispositivi con batterie RTC (CR2032) o batterie ricaricabili)

Rischio di esplosioni se la batteria sostituita non è del tipo corretto.

Smaltire le batterie esauste secondo le istruzioni come indicato a seguire.

- 1. NON gettare la batteria nel fuoco.
- 2. NON cortocircuitare i contatti.
- 3. NON smontare la batteria.
- 4. NON gettare la batteria nei rifiuti urbani.
- 5. Il simbolo del cassonetto barrato indica che la batteria non deve essere gettata nei rifiuti urbani.

**ATTENZIONE:** La testina potrebbe essere calda e causare bruciature gravi. Lasciar raffreddare la testina.

**DICHIARAZIONE FCC :**

Questa apparecchiatura è stata collaudata ed è risultata conforme ai limiti per i dispositivi digitali di Classe B, ai sensi della Parte 15 delle norme FCC. Questi limiti sono stati progettati per fornire una protezione ragionevole contro le interferenze dannose in installazioni residenziali. Questa apparecchiatura genera, utilizza ed è in grado di irradiare energia a radiofrequenza e, se non installata ed utilizzata secondo le istruzioni, può causare interferenze dannose alle comunicazioni radio. Tuttavia, non si garantisce che non si verifichino interferenze in una particolare installazione. Nel caso questa apparecchiatura provochi interferenze dannose alla ricezione di radio o televisione, determinabile tramite l'accensione e lo spegnimento dell'apparecchiatura stessa, si raccomanda vivamente di correggere le interferenze tramite una o più delle contromisure riportate di seguito:

- Riorientamento o riposizionamento dell'antenna di ricezione.
- Aumento della distanza tra l'apparecchiatura e il ricevitore.
- Collegamento dell'apparecchiatura in una presa elettrica o in un circuito diverso da quello in cui è collegato il ricevitore.
- Consultazione di un rivenditore o di un tecnico radio/ TV esperto per assistenza.

Questo dispositivo è conforme con la parte 15 delle normative FCC. Il funzionamento è soggetto alle due condizioni seguenti: (1) Questo dispositivo può causare interferenze dannose e (2) questo dispositivo deve accettare qualsiasi interferenza riceva, tra cui interferenze che possono provocare un funzionamento anomalo.

#### **Questo apparecchio digitale di Classe B è conforme alle norme canadesi ICES-003**

Cet appareil numérique de la classe B est conforme à la norme NMB**-003 du Canada.**

### **ATTENZIONE:**

Qualsiasi modifica o alterazione non approvata espressamente dal concessionario di questo dispositivo possono invalidare il diritto dell'utente ad utilizzare l'apparecchiatura.

# **Indice**

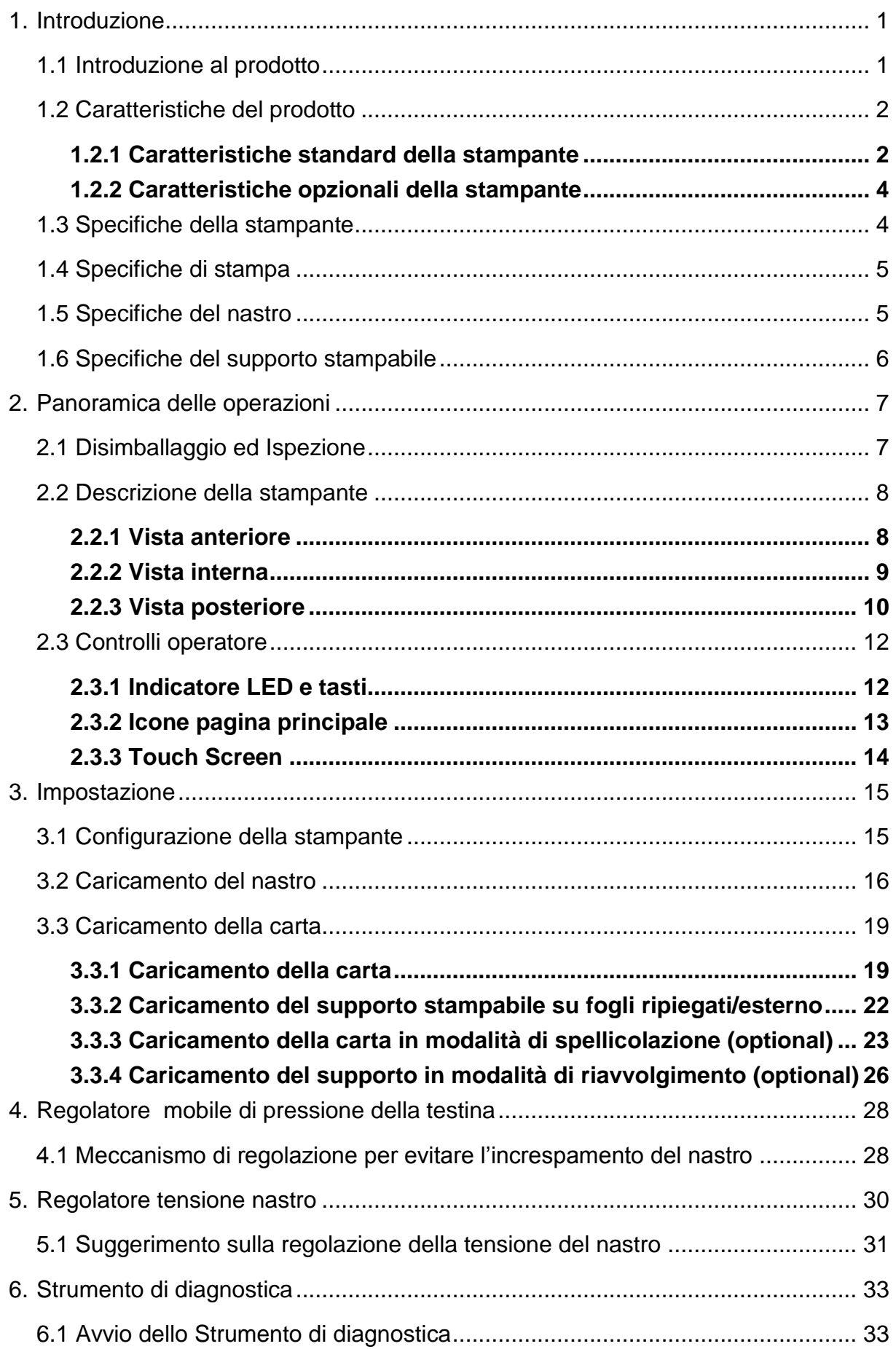

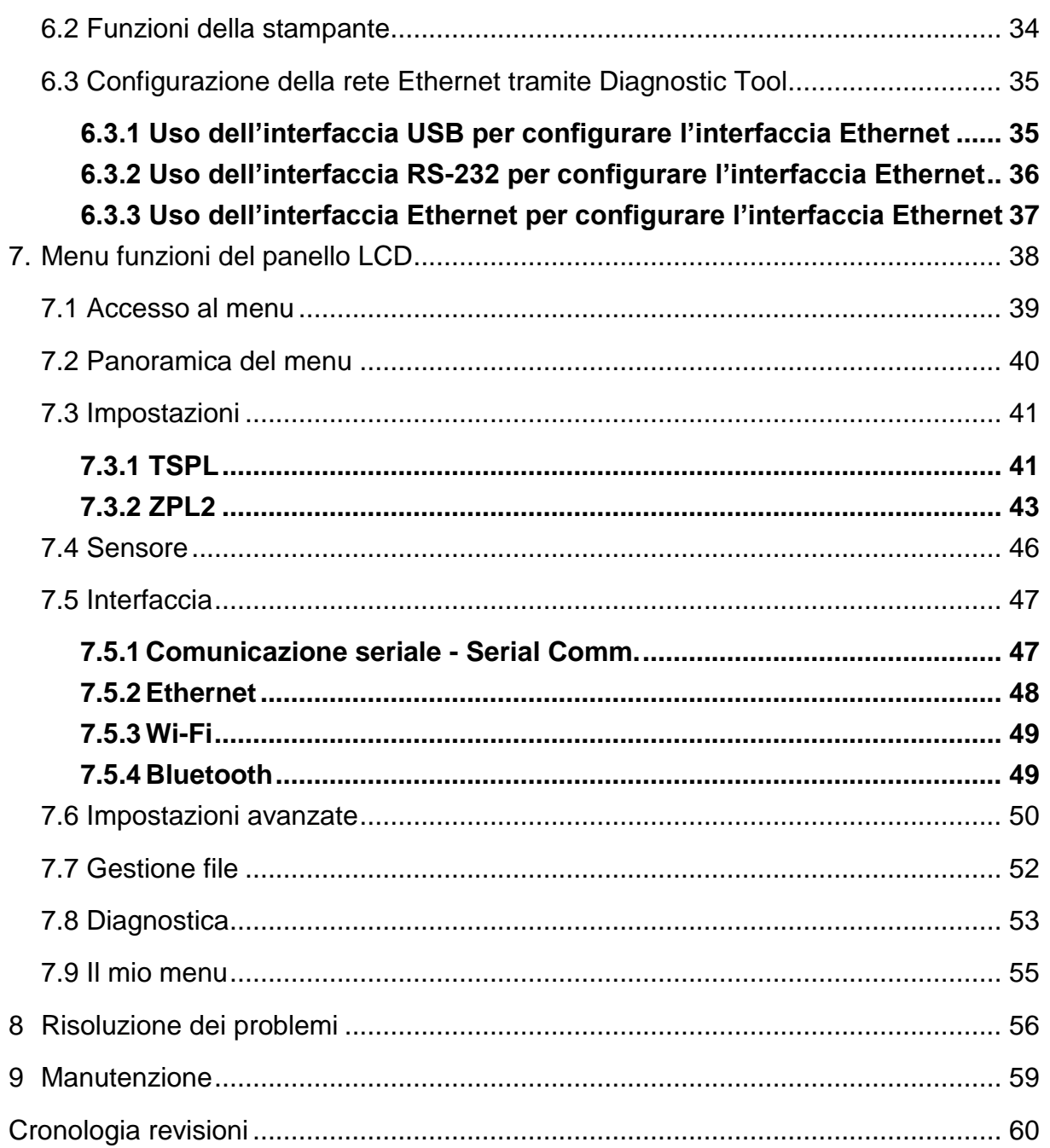

## <span id="page-7-0"></span>**1. Introduzione**

### <span id="page-7-1"></span>**1.1 Introduzione al prodotto**

Congratulazioni per l'acquisto della stampante di codici a barre TSC.

La nuova serie ad alte prestazioni MX240P è stata progettata per alti volumi ed un uso continuato 24 ore su 24. Presenta un meccanismo di stampa in alluminio pressofuso dentro una struttura estremamente solida e al contempo leggera. Questa nuova conformazione rende le stampanti di questa serie solide e adatte a cicli di stampa intensivi.

Ci sono tre modelli che fanno parte della serie MX240P. MX240P stampa a 203 dpi e alla velocità straordinaria di 18 pollici al secondo, MX340P offre una risoluzione maggiore con 300 dpi ed una velocità di 14 pollici al secondo, mentre MX640P presenta una risoluzione di 600 dpi che la rende ideale per la stampa di codici a barre 2D molto piccoli, grafica, caratteri di dimensioni ridotte e altre immagini ad altissima risoluzione.

Le stampanti della serie MX240P offrono una serie di funzioni di serie tra cui un display touch a colori con una rinnovata interfaccia grafica utente e sei tasti per il menu che consentono un'esperienza utente ottima, supporto per nastri fino a 600 metri, rotoli con diametro esterno da 8", Ethernet integrata, due host USB per la connessione di tastiera e scanner, interfaccia USB 2.0 e seriale. Le porte parallela e GPIO sono disponibili come optional.

Il presente documento fornisce un riferimento semplice per il funzionamento della serie MX240P. Per stampare le etichette, fare riferimento alle istruzioni fornite in dotazione al software; se è necessario scrivere un programma personalizzato, fare riferimento al Manuale di programmazione TSPL/TSPL2 che si trova nel CD-ROM fornito in dotazione alla stampante, oppure sul sito TSC all'indirizzo: [http://www.tscprinters.com.](http://www.tscprinters.com/)

- − Applicazioni
	- Elevati volumi di stampa
	- Lavori in corso
	- Etichettatura di conformità
	- Gestione inventario
	- Spedizione/ricezione
	- Gestione delle risorse
	- Etichettatura di prodotti elettronici e di gioielli
	- í

## <span id="page-8-0"></span>**1.2 Caratteristiche del prodotto**

### <span id="page-8-1"></span>**1.2.1 Caratteristiche standard della stampante**

La stampante offre le seguenti caratteristiche standard.

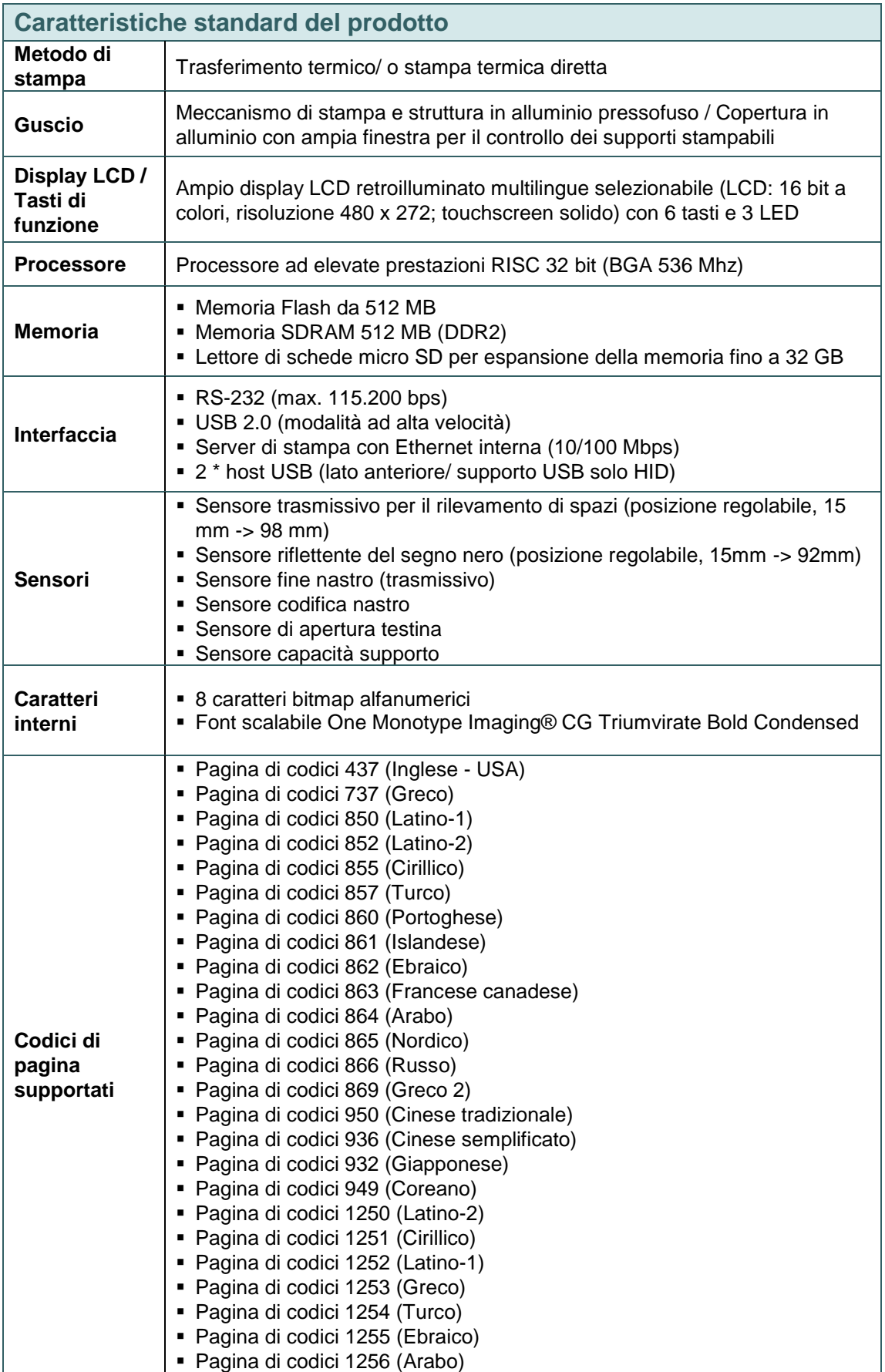

![](_page_9_Picture_194.jpeg)

## <span id="page-10-0"></span>**1.2.2 Caratteristiche opzionali della stampante**

La stampante offre le seguenti caratteristiche opzionali.

![](_page_10_Picture_154.jpeg)

## <span id="page-10-1"></span>**1.3 Specifiche della stampante**

![](_page_10_Picture_155.jpeg)

## <span id="page-11-0"></span>**1.4 Specifiche di stampa**

![](_page_11_Picture_206.jpeg)

## <span id="page-11-1"></span>**1.5 Specifiche del nastro**

![](_page_11_Picture_207.jpeg)

## <span id="page-12-0"></span>**1.6 Specifiche del supporto stampabile**

![](_page_12_Picture_109.jpeg)

## <span id="page-13-0"></span>**2. Panoramica delle operazioni**

## <span id="page-13-1"></span>**2.1 Disimballaggio ed Ispezione**

Questa stampante è confezionata in modo da sopportare eventuali danni provocati durante il trasporto. Al ricevimento della stampante codici a barre, controllare con attenzione la stampante ed i contenuti della confezione. Conservare i materiali d'imballaggio nel caso si debba inviare la stampante in futuro.

La confezione della stampante deve includere i seguenti elementi.

![](_page_13_Figure_4.jpeg)

Se manca uno di questi elementi, mettersi in contatto con il Centro assistenza clienti del rivenditore o distributore.

## <span id="page-14-0"></span>**2.2 Descrizione della stampante**

### <span id="page-14-1"></span>**2.2.1 Vista anteriore**

![](_page_14_Figure_2.jpeg)

#### <span id="page-15-0"></span>**2.2.2 Vista interna**

![](_page_15_Picture_1.jpeg)

#### <span id="page-16-0"></span>**2.2.3 Vista posteriore**

![](_page_16_Figure_1.jpeg)

#### **\* Specifiche raccomandate per le schede SD.**

![](_page_16_Picture_194.jpeg)

- Il File System DOS FAT è supportato per le schede SD. - Le cartelle e i file archiviati nella scheda SD devono avere il nome file in formato 8.3. - È necessario l'adattatore alloggiamento miniSD/microSD a SD.

## <span id="page-18-0"></span>**2.3 Controlli operatore**

![](_page_18_Figure_1.jpeg)

### <span id="page-18-1"></span>**2.3.1 Indicatore LED e tasti**

![](_page_18_Picture_120.jpeg)

![](_page_19_Picture_114.jpeg)

## <span id="page-19-0"></span>**2.3.2 Icone pagina principale**

![](_page_19_Picture_115.jpeg)

### <span id="page-20-0"></span>**2.3.3 Touch Screen**

Toccare una voce per aprila/utilizzarla

![](_page_20_Figure_2.jpeg)

**Nota: Per il pannello del menu LCD, fare riferimento alla sezione [7](#page-44-0) per ulteriori informazioni.**

## <span id="page-21-0"></span>**3. Impostazione**

## <span id="page-21-1"></span>**3.1 Configurazione della stampante**

- 1. Collocare la stampante su di una superficie piatta e stabile.
- 2. Assicurarsi che l'alimentazione sia spenta.
- 3. Collegare la stampante al computer usando il cavo USB fornito in dotazione.
- 4. Collegare il cavo d'alimentazione al connettore d'alimentazione AC sul retro della stampante, poi collegare il cavo d'alimentazione ad una presa di corrente con appropriata messa a terra.

**Nota: Impostare l'interruttore della stampante sullo SPEGNIMENTO prima di collegare il cavo d'alimentazione al connettore della stampante.**

## <span id="page-22-0"></span>**3.2 Caricamento del nastro**

![](_page_22_Picture_42.jpeg)

![](_page_23_Picture_57.jpeg)

### **Percorso di caricamento del nastro**

**\* Avvolgimento esterno lato inchiostrato \* Avvolgimento interno lato inchiostrato**

![](_page_24_Picture_2.jpeg)

![](_page_24_Picture_4.jpeg)

## <span id="page-25-0"></span>**3.3 Caricamento della carta**

#### <span id="page-25-1"></span>**3.3.1 Caricamento della carta**

![](_page_25_Picture_2.jpeg)

4. Tirare l'estremità iniziale dell'etichetta attraverso la barra di guida supporto stampabile oltre il sensore supporto stampabile e collocare l'estremità iniziale sul rullo della piastra. 5. Regolare la guida delle etichette posteriori (verde) per adattarla alla larghezza delle etichette. 6. Regolare la guida delle etichette anteriori (verde) per adattarla alla larghezza delle etichette. 7. Spostare il sensore del supporto stampabile regolando il regolatore della posizione del sensore supporto stampabile, assicurarsi che il sensore della spaziatura o del marcatore si trovi nella posizione dove passerà la spaziatura/marcatore del supporto stampabile per il rilevamento. **Spazio tra le Segno nero (Blu) etichette (Bianco)** ł İ Testina della Testina stampante della  $\frac{1}{60}$ so 90 10

![](_page_27_Picture_0.jpeg)

- 8. Chiudere la leva di sblocco della testina e la leva di sblocco della barra di guida dell'etichetta.
- 9. Impostare il tipo di sensore del supporto stampabile e calibrare il sensore selezionato.

#### **Nota:**

- **\* Quando si cambia il supporto stampabile, calibrare il sensore spaziatura/marcatore.**
- **\* Fare riferimento al video su [TSC](http://www.youtube.com/tscautoid)  [YouTube](http://www.youtube.com/tscautoid) o al CD del driver.**

**Percorso di caricamento del supporto stampabile**

![](_page_27_Picture_7.jpeg)

#### <span id="page-28-0"></span>**3.3.2 Caricamento del supporto stampabile su fogli ripiegati/esterno**

![](_page_28_Picture_1.jpeg)

- 1. Aprire la copertura laterale destra della stampante.
- 2. Inserire il supporto stampabile su fogli ripiegati nell'ingresso inferiore o posteriore.
- 3. Fare riferimento alla sezione 3.3.1 passaggi 3~9 per il caricamento del supporto stampabile.

#### **Nota:**

**Quando si cambia il supporto stampabile, calibrare il sensore spaziatura/marcatore.**

### **Percorso di caricamento dei fogli ripiegati**

![](_page_28_Picture_8.jpeg)

#### <span id="page-29-0"></span>**3.3.3 Caricamento della carta in modalità di spellicolazione (optional)**

![](_page_29_Picture_1.jpeg)

7. Far passare l'estremità iniziale della pellicola attraverso il sensore della funzione adesiva e il rullo di spellicolazione.

![](_page_30_Picture_1.jpeg)

![](_page_31_Picture_0.jpeg)

### <span id="page-32-0"></span>**3.3.4 Caricamento del supporto in modalità di riavvolgimento (optional)**

![](_page_32_Picture_1.jpeg)

![](_page_33_Picture_53.jpeg)

## <span id="page-34-0"></span>**4. Regolatore mobile di pressione della testina**

![](_page_34_Picture_1.jpeg)

Il regolatore di pressione della testina ha 5 livelli di regolazione. Poiché l'allineamento fogli della stampante si trova sulla sinistra del meccanismo, larghezze diverse dei supporti stampabili richiedono pressioni diverse per stampare correttamente. Quindi, potrebbe essere necessario regolare il regolatore di pressione della testina per ottenere la migliore qualità si stampa. Ad esempio: se la larghezza dell'etichetta è 4" (ca. 10 cm), regolare entrambi i regolatori di pressione della testina sullo stesso livello. Se la larghezza dell'etichetta è inferiore a 2" (ca. 5 cm), aumentare la pressione della testina sul lato sinistro ruotando il regolatore in senso orario e diminuire la pressione del lato destro della testina ruotando il regolatore in senso antiorario sul livello 1.

### <span id="page-34-1"></span>**4.1 Meccanismo di regolazione per evitare l'increspamento del nastro**

Questa stampante è stata testata in modo completo prima della consegna. Non ci dovrebbero essere increspamenti del nastro su supporti per stampe generiche. Gli increspamenti del nastro sono collegati a: spessore del supporto stampabile, bilanciamento della pressione della testina, caratteristiche della pellicola del nastro, impostazione d'intensità di stampa, eccetera. Nel caso si verifichino increspamenti del nastro, attenersi alle istruzioni che seguono per regolare le parti della stampante.

![](_page_35_Picture_147.jpeg)

## <span id="page-36-0"></span>**5. Regolatore tensione nastro**

![](_page_36_Picture_1.jpeg)

Il regolatore di tensione del nastro è dotato di 3 livelli di regolazione. Poiché l'allineamento nastro della stampante si trova sul lato sinistro del meccanismo, larghezze diverse del nastro richiedono tensioni diverse per stampare correttamente. Quindi potrebbe essere necessario regolare il regolatore della tensione del nastro per ottenere la qualità di stampa migliore. La tensione maggiore è #1. Regolare la tensione girando il regolatore al livello adatto # (1, 2 o 3) sul mandrino di fornitura nastro e sul perno di riavvolgimento, si consiglia di applicare la stessa tensione # su entrambi i madrini. La tensione preimpostata è #1.

![](_page_36_Figure_3.jpeg)

### <span id="page-37-0"></span>**5.1 Suggerimento sulla regolazione della tensione del nastro**

#### **Per nastro largo 4"**

Se il nastro è largo 4", posizionare entrambi i regolatori di tensione al livello #1 sul mandrino di fornitura nastro e sul perno di riavvolgimento. (La tensione preimpostata è #1).

![](_page_37_Picture_3.jpeg)

Mandrino di fornitura nastro Tensione # 1

![](_page_37_Picture_5.jpeg)

#### **Per nastro largo 3"**

Se il nastro è largo 3", posizionare entrambi i regolatori di tensione al livello #2 sul mandrino di fornitura nastro e sul perno di riavvolgimento.

![](_page_37_Picture_8.jpeg)

Mandrino di fornitura nastro Tensione # 2

![](_page_37_Picture_10.jpeg)

#### **Per nastro largo 2"**

Se il nastro è largo 2", posizionare entrambi i regolatori di tensione al livello #3 sul mandrino di fornitura nastro e sul perno di riavvolgimento.

![](_page_38_Picture_2.jpeg)

![](_page_38_Picture_3.jpeg)

## <span id="page-39-0"></span>**6. Strumento di diagnostica**

Diagnostic Utility TSC è uno strumento integrato che include funzioni che permettono di controllare le impostazioni/lo stato della stampante, modificare le impostazioni della stampante, scaricare grafica, caratteri e firmware, creare caratteri stampante bitmap e di inviare comandi alla stampante. Con l'aiuto di questo potente strumento si possono vedere immediatamente stato ed impostazioni della stampante, potendo così risolvere con più facilità i problemi.

### <span id="page-39-1"></span>**6.1 Avvio dello Strumento di diagnostica**

1. Fare doppio clic sull'icona di Diagnostic Tool (Strumenti di diagnostica)

![](_page_39_Picture_4.jpeg)

DiagToolexe per avviare il software.

2. L'utilità Diagnostic Tool include quattro funzioni: Printer Configuration (Configurazione stampante), File Manager (Gestione file), Bitmap Font Manager (Gestione caratteri bitmap) e Command Tool (Comandi).

![](_page_39_Picture_106.jpeg)

### <span id="page-40-0"></span>**6.2 Funzioni della stampante**

- 1. Collegare la stampante e il computer con un cavo.
- 2. Selezionare l'interfaccia PC collegata alla stampante di codici a barre.

![](_page_40_Picture_231.jpeg)

- 3. Fare clic sul tasto "Printer Function" (Funzioni stampante) per eseguire la configurazione.
- 4. Di seguito sono elencate nel dettaglio le funzioni del gruppo "Printer Function" (Funzioni stampante).

![](_page_40_Picture_232.jpeg)

**Per altre informazioni su Diagnostic Utility Tool, fare riferimento alla Guida rapida che si trova nel CD - directory Utilità.**

## <span id="page-41-0"></span>**6.3 Configurazione della rete Ethernet tramite Diagnostic Tool**

Diagnostic Utility si trova nel CD fornito in dotazione, directory Utilità. Diagnostic Tool può essere usato per configurare la rete Ethernet usando interfacce RS-232, USB ed Ethernet. I contenuti che seguono spiegano come configurare la rete Ethernet usando queste tre interfacce.

#### <span id="page-41-1"></span>**6.3.1 Uso dell'interfaccia USB per configurare l'interfaccia Ethernet**

- 1. Collegare la stampante e il computer con un cavo USB.
- 2. Accendere la stampante.
- 3. Avviare Diagnostic Utility (Utilità di diagnostica) facendo doppio clic sull'icona  $\frac{26}{24}$  Diagloolexe.
- 4. L'interfaccia predefinita di Diagnostic Utility (Utilità di diagnostica) è l'interfaccia USB. Se alla stampante sono collegati dei dispositivi USB, non è necessario eseguire alcuna modifica nel campo Interfaccia.

![](_page_41_Picture_76.jpeg)

5. Fare clic sul tasto "Ethernet Setup" (Configurazione Ethernet ) dal gruppo "Printer Function" (Funzione stampante) nella scheda Printer Configuration (Configurazione stampante) per impostare indirizzo IP, Subnet Mask e Gateway per la rete Ethernet integrata.

![](_page_41_Picture_77.jpeg)

#### <span id="page-42-0"></span>**6.3.2 Uso dell'interfaccia RS-232 per configurare l'interfaccia Ethernet**

- 1. Collegare il computer e la stampante usando un cavo RS-232.
- 2. Accendere la stampante.
- 3. Avviare Diagnostic Utility (Utilità di diagnostica) facendo doppio clic sull'icona **e Diagloolexe**.
- 4. Selezionare "COM" come interfaccia e poi fare clic sul tasto "Setup" (Configura) per configurare i parametri di "baud rate" (velocità Baud), "parity check" (controllo parità), "data bits" (bit di dati), "stop bit" (bit di stop) e "flow control" (controllo del flusso) della porta seriale.

![](_page_42_Picture_69.jpeg)

5. Fare clic sul tasto "Ethernet Setup" (Configurazione Ethernet) del gruppo "Printer Function" (Funzioni stampante) nella scheda Printer Configuration (Configurazione stampante) per impostare indirizzo IP, Subnet Mask e Gateway per la rete Ethernet integrata.

![](_page_42_Picture_70.jpeg)

![](_page_43_Picture_44.jpeg)

### <span id="page-43-0"></span>**6.3.3 Uso dell'interfaccia Ethernet per configurare l'interfaccia Ethernet**

- 1. Collegare il computer e la stampante alla LAN.
- 2. Accendere la stampante.
- 3. Avviare Diagnostic Utility (Utilità di diagnostica) facendo doppio clic sull'icona **in Diaglicolexe**
- 4. Selezionare "Ethernet" come interfaccia e poi fare clic sul tasto "Setup" (Configura) per impostare indirizzo IP, Subnet Mask e Gateway per la rete Ethernet integrata.

![](_page_43_Picture_45.jpeg)

5. Fare clic sul tasto "Discover Device" (Trova dispositivi) per trovare le stampanti esistenti sulla rete.

- 6. Nel pannello di sinistra selezionare la stampante dall'elenco delle stampanti, nel pannello di destra sarà mostrato il corrispondente indirizzo IP nel campo "IP address/Printer Name" (Indirizzo IP/Nome stampante).
- 7. Fare clic su "Change IP Address" (Cambia indirizzo IP) per configurare l'indirizzo IP ottenuto dal server DHCP oppure quello statico.

![](_page_44_Picture_99.jpeg)

L'indirizzo IP predefinito si ottiene dal server DHCP. Per cambiare l'impostazione sull'indirizzo IP statico, fare clic sul tasto di selezione "Static IP" (Indirizzo IP statico), poi inserire indirizzo IP statico, Subnet Mask e Gateway. Fare clic su "Set IP" (Imposta IP) per applicare l'impostazione.

Si può anche modificare il campo "Printer Name" (Nome stampante) inserendo il nome di un altro modello nel campo e poi facendo clic su "Set Printer Name" (Imposta nome stampante) per applicare l'impostazione.

#### *Nota: Dopo avere fatto clic sul tasto "Set Printer Name" (Imposta nome stampante) o su "Set IP" (Imposta IP), la stampante si riavvierà per applicare le impostazioni.*

8. Fare clic sul tasto "Exit" (Esci) per uscire dalla configurazione dell'interfaccia Ethernet e tornare alla schermata principale di Diagnostic Tool.

Tasto Factory Default (Impostazioni predefinite)

Questa funzione ripristinerà i parametri di IP, Subnet Mask e Gateway ottenuti dal server DHCP e ripristinerà il nome della stampante.

Tasto Web setup (Configurazione web)

Oltre ad usare Diagnostic Utility (Utilità di diagnostica) per configurare la stampante, è anche possibile esaminare e configurare le impostazioni della stampante, controllare il suo stato ed aggiornare il firmware usando il browser Internet Explorer o Firefox. Questa funzione fornisce una facile interfaccia di configurazione e la capacità di gestire in remoto la stampante sulla rete.

## <span id="page-44-0"></span>**7. Menu funzioni del panello LCD**

<span id="page-45-0"></span>![](_page_45_Picture_1.jpeg)

## <span id="page-46-0"></span>**7.2 Panoramica del menu**

Sono presenti 6 categorie nel menu. È possibile impostare facilmente le impostazioni della stampante senza collegare il computer. Fare riferimento alle sezioni riportate di seguito per maggiori dettagli.

![](_page_46_Picture_2.jpeg)

La categoria "Impostazioni" configura le impostazioni della stampante per TSPL e ZPL2.

![](_page_46_Picture_4.jpeg)

L'opzione "Sensore" si utilizza per calibrare il sensore del supporto selezionato. Si consiglia di calibrare il sensore prima di stampare quando si cambia il supporto stampabile.

![](_page_46_Picture_6.jpeg)

L'opzione "Interfaccia" è usata per settare le impostazioni dell'interfaccia della stampante.

![](_page_46_Picture_8.jpeg)

L'opzione "Avanzate" si utilizza per settare le impostazioni LCD della stampante, inizializzazione, tipo di taglierina, avviso di esaurimento supporto %...ecc.

![](_page_46_Picture_10.jpeg)

L'opzione "Gestione file" si utilizza per controllare / gestire la memoria disponibile della stampante.

![](_page_46_Picture_12.jpeg)

L'opzione "Diagnostica" si utilizza per controllare la stampante al fine di risolvere problemi o malfunzionamenti.

### <span id="page-47-0"></span>**7.3 Impostazioni**

Premere la voce "Command Set" (Imposta comando) sullo schermo LCD per passare da TSPL a ZPL2. O selezionare la voce "Command Set" (Imposta comando) con i tasti di navigazione e premere il tasto morbido destro per passare da TSPL a ZPL2.

![](_page_47_Figure_2.jpeg)

#### <span id="page-47-1"></span>**7.3.1 TSPL**

La categoria "TPSL" configura le impostazioni della stampante per TSPL.

![](_page_47_Figure_5.jpeg)

![](_page_47_Picture_151.jpeg)

![](_page_48_Picture_266.jpeg)

*Nota: Se si stampa usando il software/driver fornito in dotazione, sarà il software/driver ad* 

### <span id="page-49-0"></span>**7.3.2 ZPL2**

La categoria "ZPL2" configura le impostazioni della stampante per ZPL2.

![](_page_49_Figure_2.jpeg)

![](_page_49_Picture_188.jpeg)

![](_page_50_Picture_327.jpeg)

![](_page_51_Picture_183.jpeg)

*Nota: Se si stampa usando il software/driver fornito in dotazione, sarà il software/driver ad inviare il comando che sovrascriverà le impostazioni configurate usando il pannello.*

## **7.4 Sensore**

<span id="page-52-0"></span>Questa opzione è usata per calibrare il sensore selezionato. Si consiglia di calibrare il sensore prima di stampare quando si cambia il supporto stampabile.

![](_page_52_Figure_2.jpeg)

![](_page_52_Picture_221.jpeg)

## <span id="page-53-0"></span>**7.5 Interfaccia**

Questa opzione è usata per impostare le impostazioni dell'interfaccia della stampante.

![](_page_53_Figure_2.jpeg)

#### <span id="page-53-1"></span>**7.5.1 Comunicazione seriale - Serial Comm.**

Questa opzione è usata per configurare le impostazioni RS-232.

![](_page_53_Figure_5.jpeg)

![](_page_53_Picture_189.jpeg)

### <span id="page-54-0"></span>**7.5.2 Ethernet**

Utilizzare questo menu per configurare la configurazione Ethernet interna per verificare lo stato del modulo Ethernet, e ripristinare il modulo Ethernet.

![](_page_54_Figure_2.jpeg)

![](_page_54_Picture_82.jpeg)

### <span id="page-55-0"></span>**7.5.3 Wi-Fi**

Questa opzione è usata per impostare le impostazioni Wi-Fi della stampante.

![](_page_55_Figure_2.jpeg)

![](_page_55_Picture_191.jpeg)

#### <span id="page-55-1"></span>**7.5.4 Bluetooth**

Questa opzione è usata per impostare le impostazioni Bluetooth della stampante.

![](_page_55_Figure_6.jpeg)

![](_page_55_Picture_192.jpeg)

## <span id="page-56-0"></span>**7.6 Impostazioni avanzate**

![](_page_56_Figure_1.jpeg)

![](_page_56_Picture_266.jpeg)

![](_page_57_Picture_142.jpeg)

## <span id="page-58-0"></span>**7.7 Gestione file**

Questa funzione serve per controllare la memoria disponibile della stampante, mostrare l'elenco dei file, cancellare o aprire file nella memoria DRAM/Flash/scheda di memoria della stampante.

![](_page_58_Figure_2.jpeg)

## <span id="page-59-0"></span>**7.8 Diagnostica**

![](_page_59_Figure_1.jpeg)

![](_page_59_Figure_2.jpeg)

<span id="page-60-0"></span>![](_page_60_Figure_0.jpeg)

### <span id="page-61-0"></span>**7.9 Il mio menu**

Questa funzione si utilizza per creare un menu di funzioni personalizzato. È possibile

organizzare le opzioni più comunemente utilizzare tramite "MyMenu" (Il mio menu). (

#### **Come organizzare l'elenco "MyMenu" (Il mio menu)**

Premere e tenere premuta la voce interessata, apparirà la schermata "Join MyMenu" (Aggiungi al mio menu). Premere "Yes" (Sì) per aggiungere la voce a "MyMenu" (Il mio menu).

![](_page_61_Figure_5.jpeg)

#### **Eliminare voce dal menu**

Premere e tenere premuta la voce interessata, apparirà la schermata "Delete MyMenu" (Elimina dal mio menu). Premere "Yes" (Sì) per elimare la voce da "MyMenu" (Il mio menu).

![](_page_61_Picture_8.jpeg)

## <span id="page-62-0"></span>**8 Risoluzione dei problemi**

La guida che segue è un elenco dei problemi più comuni che si possono riscontrare quando si usa questa stampante di codici a barre. Se la stampante continua a non funzionare dopo aver eseguito tutte le azioni correttive suggerite, mettersi in contatto con il Centro assistenza clienti del rivenditore o con il distributore per ottenere assistenza.

![](_page_62_Picture_309.jpeg)

![](_page_63_Picture_352.jpeg)

![](_page_64_Picture_225.jpeg)

## <span id="page-65-0"></span>**9 Manutenzione**

Questa sezione presenta gli attrezzi ed i metodi per la pulizia e la manutenzione della stampante.

- 1. Usare i seguenti materiali per pulire la stampante.
	- Cotton fioc
	- Panno che non lasci residui
	- Aspiratore / pennello a soffietto
	- Etanolo al 100% o alcol isopropilico
- 2. La procedura per la pulizia è descritta di seguito

![](_page_65_Picture_192.jpeg)

#### **Nota:**

- Non toccare la testina con le mani. Se si tocca accidentalmente, usare dell'etanolo per pulirla.
- Utilizzare etanolo al 100% o alcol isopropilico. NON usare alcol per disinfezione perché può danneggiare la testina.
- Pulire regolarmente la testina ed i sensori quando si cambia carta per mantenere le prestazioni della stampante ed allungarne la durata.

## <span id="page-66-0"></span>**Cronologia revisioni**

![](_page_66_Picture_26.jpeg)

![](_page_68_Picture_0.jpeg)

**TSC Auto ID Technology Co., Ltd**.

#### Sede dell'azienda

9F., No. 95, Minquan Rd., Xindian Dist., New Taipei City 23141, Taiwan (Repubblica Popolare Cinese) TEL: +886-2-2218-6789 FAX: +886-2-2218-5678 Sito: www.tscprinters.com E-mail: apac\_sales@tscprinters.com tech\_support@tscprinters.com

Stabilimento di Li Ze No. 35, Sec. 2, Ligong 1st Rd., Wujie Township, Yilan County 26841, Taiwan (Repubblica Popolare Cinese) TEL: +886-3-990-6677 FAX: +886-3-990-5577